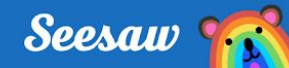

# **Respond to Activities in Seesaw**

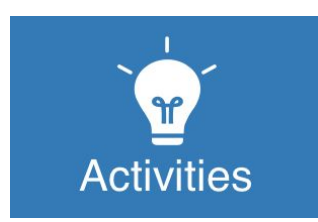

### **Step 1:**

✓ Click the Activities tab

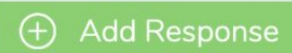

#### **Step 2:**

- ✓ Find the activity you want to complete
- ✓ Click 'Add Response'

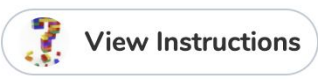

#### **Step 3:**

✓ If you forget what to do, click View Instructions at the top of your screen

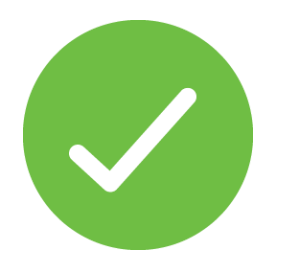

## **Step 4:**

- ✓ Double check your post
- ✓ Click the green Check to add to the journal